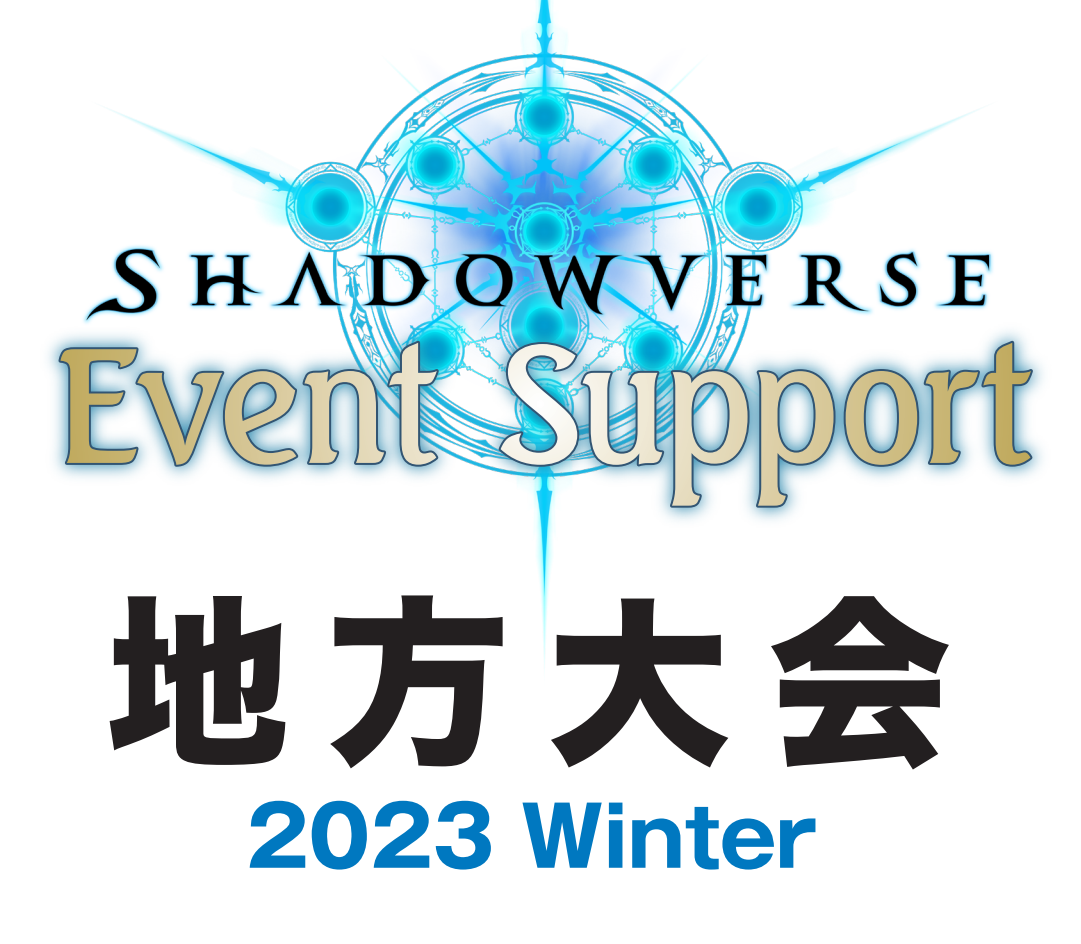

## **選手のしおり**

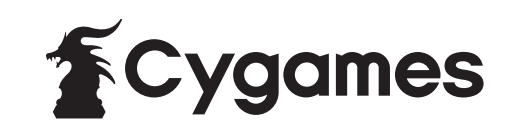

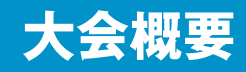

**【大会名】** Shadowverse ES地方大会 2023 Winter **【開催フォーマット】** ローテーション「BO3」 **【大会形式】** スイスドロー(ダブルエリミネーション方式) プレーオフ(シングルエリミネーション方式)

#### **●スイスドローラウンドの回戦数**

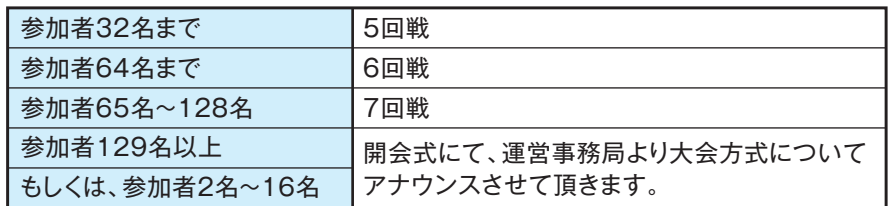

**●スイスドローラウンドで「全勝」もしくは「1敗」の最終成績を残した参加者が、 プレーオフラウンドに進出します。**

> **スイスドローラウンド** 全勝および、1敗のプレイヤーが プレーオフに進出

※スイスドローとは:ラウンドが終わるごとに各選手の試合結果を集計し、成績が近い選手同士が次のラウンドで対戦する大会方式です。

#### **【賞品】**

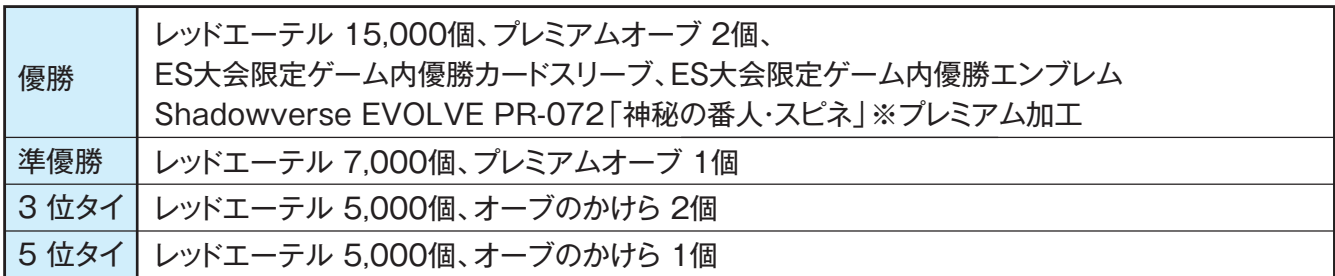

◆3位タイ

◆5位タイ

#### **●副賞**

#### ◆優勝

RAGE Shadowverse 2024 Spring 予選大会 Day2シード権 ※RAGE Shadowverse 2024 Spring 予選大会の、交通費・宿泊の手配はございません。

### 予めご了承ください。

#### ◆準優勝

RAGE Shadowverse 2024 Spring 予選大会 Day1参加権(第3回戦不戦勝)

**●参加賞**

ES大会限定ゲーム内参加賞カードスリーブ、ES大会限定参加賞ゲーム内エンブレム、リアルプロモーションカード

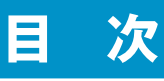

- **2 大会の流れ**
- **3 対戦組み合わせの確認方法**
- **4 選手の方へのお願い 対戦中にトラブルが発生した場合 10**
- **5 試合の進め方**

**対戦結果の報告方法 8**

RAGE Shadowverse 2024 Spring 予選大会

RAGE Shadowverse 2024 Spring 予選大会

Day1参加権(第2回戦不戦勝)

Day1参加権(第1回戦不戦勝)

**途中棄権の方法 9**

**プレーオフラウンド**

## **1 大会受付**

ご来場頂きましたら、まずは「大会受付」をお願い致します。「大会受付」を行わないと 欠席の扱いとなり、大会にご参加頂くことが出来ませんので、ご注意ください。

### **2 第1回戦目 対戦組み合わせの発表**

大会アプリ「Shadowverse Tournament Navigator」にて第1回戦目の対戦組み合 わせが発表されましたら、運営チームのアナウンスに従ってご自身の対戦テーブルに移 動をお願い致します。

### **3 開会式**

大会の開始にあたり、本日の大会情報・重要な注意点についてアナウンスを行います。

### **4 第1回戦目の開始**

「選手のしおり」に書かれている案内に沿って対戦開始の準備を進め、運営チームのア ナウンスで全員一斉に対戦を開始致します。

### **5 対戦終了、結果報告**

対戦終了後、「選手のしおり」に書かれている案内に沿って、「Shadowverse Tournament Navigator」から両者で対戦結果の報告をお願いいたします。

### **6 第2回戦目以降の流れ**

第2回戦目以降、「対戦組み合わせの発表→対戦開始→結果報告」の繰り返しになりま す。大会途中で棄権を希望する場合は、「選手のしおり」に書かれている案内に沿って 「Shadowverse Tournament Navigator」で手続きをすることで大会から途中棄権 を行うことができます。

### **7 スイスドローラウンドが終了**

「全勝」もしくは「1敗」の最終成績を残した参加者が、プレーオフラウンドに進出します。

### **8 プレーオフラウンド**

スイスドローラウンド終了時の順位を元に対戦組み合わせを作成し、シングルエリミネー ション方式で実施します。

対戦が終了しましたら、運営チームを呼び、結果報告を行ってください。

### **大会アプリ「Shadowverse Tournament Navigator」から確認します。**

■「メッセージ」からの確認

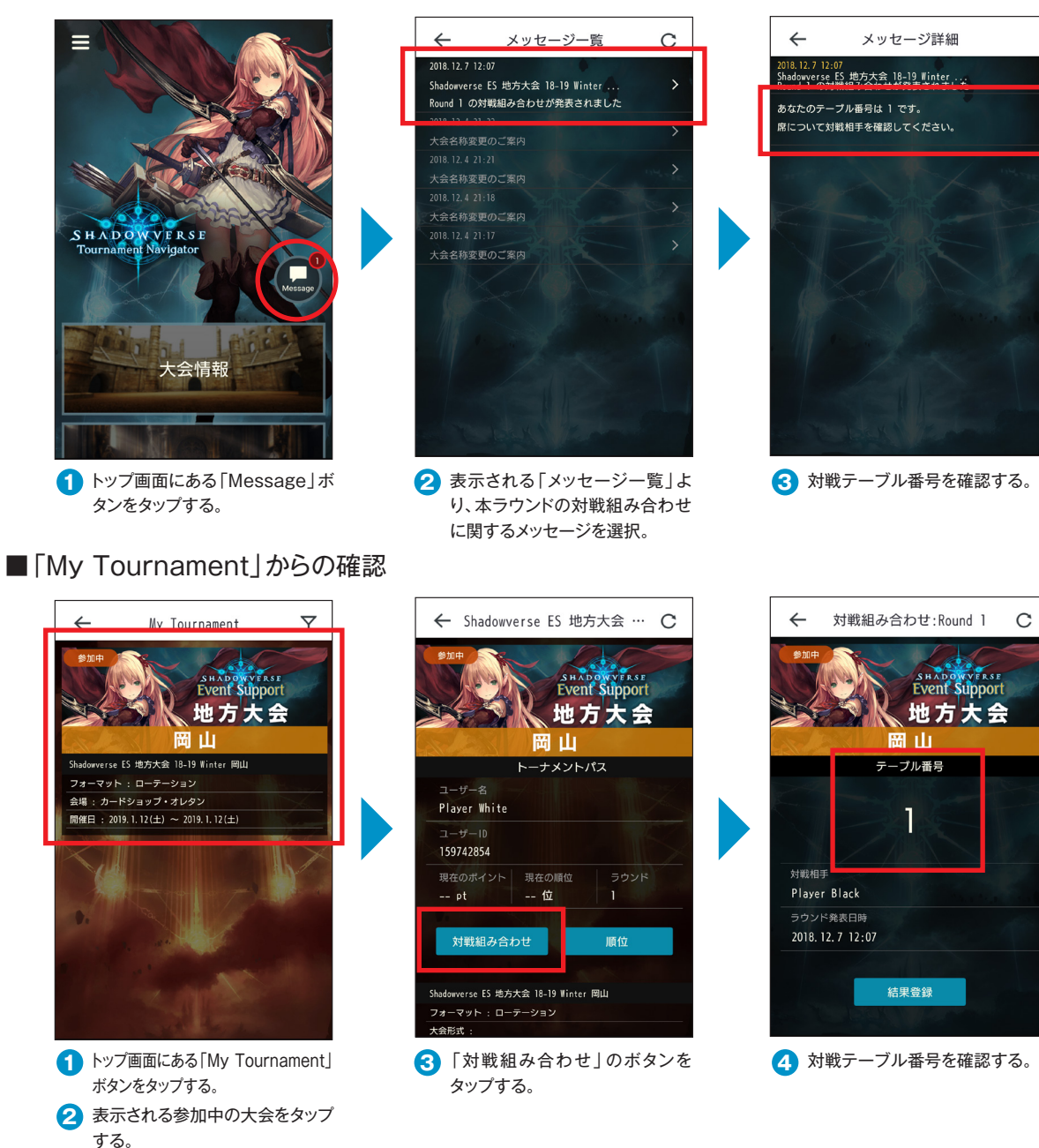

#### ■よくあるご質問/トラブル

#### **・テーブル番号が表示されない**

「Shadowverse Tournament Navigator」の再起動をお 願いいたします。

再起動しても確認できない場合、大会スタッフまでお問い合 わせください。

※そのラウンドで「不戦勝」となったプレイヤーはテーブル番 号が表示されず、「不戦勝/Bye」と表示されます。大会スタッ フの指示に従って次のラウンドをお待ちください。

#### **・対戦テーブルに移動したら、既に別の選手が座っていた。**

古いラウンドの対戦組み合わせを確認している可能性があります。 「リロードボタン」を押して最新の対戦組み合わせを表示させたうえ、 ご確認をお願いいたします。

その他、不具合や分からないことがありましたら、大会スタッフまでお 問い合わせください。

### **対戦中にトラブル・不具合が発生した場合は、必ず以下の対応を お願いいたします。**

#### **対戦中にトラブル・不具合が発生!!**

### **選手は速やかに運営スタッフを呼んでください!!**

**①手を挙げて大会スタッフをお呼びください。**

【重要】

トラブル・不具合が発生した場合、絶対にルームの解散はしないでください。トラブルを起こした選手、 または対戦相手がルームを解散した場合、両選手ともにペナルティの対象となる場合があります。

#### **②スクリーンショットの撮影**

トラブルを起こした選手は速やかにトラブル・不具合の状況を残すため、 スクリーンショット撮影してください。 ※トラブル・不具合の確認は、全てスクリーンショットで行います。

### **ジャッジによる裁定**

**①トラブル・不具合の状況を記録したスクリーンショットを元に、状況を確認。 ②ジャッジによる状況確認後、裁定を行います。**

【重要】

スクリーンショットが撮影できない状況が起こった場合は、 対戦中の両者に状況を確認した上で裁定を行います。 ※スクリーンショットが撮影出来ない状況:充電切れ、端末の破損

#### **よくある対戦中のトラブル・不具合**

#### **■対戦画面が固まってしまい、対戦が進まない**

アプリが複数立ち上がっている場合、スマートフォン、タブレット、PC本体のメモリ不足になり、 アプリが止まってしまう場合があります。

**⇒対処法 : 対戦が始まる前に立ちあがっている全てのアプリを落としてください。**

#### ■応答待ちでいつまでも対戦が進まない、対戦が進んでも自分/相手のターンにならない

データ通信の制限にかかっている可能性があります。

#### **⇒対処法 : 大会開始前までにデータ通信容量の確認をいただき、**

 **制限がかかっているか、不足の可能性があるかを確認してください。**

不足している場合、もしくは通信制限寸前の場合は、各キャリア、通信会社にご連絡 いただき、データ通信料の追加購入や別の通信機器を利用してください。

※大会運営事務局ではWifiや通信機器の用意はございません。必要な選手はご自身でご準備ください。 なお大会規約の通り、「各選手は、自身が使用する端末の通信環境や電源状況に関する責任を 持ちます」ので、ご注意ください。

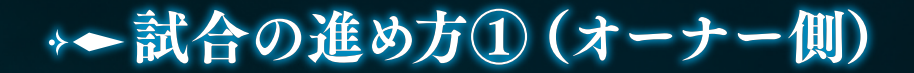

### **ルームを作成**

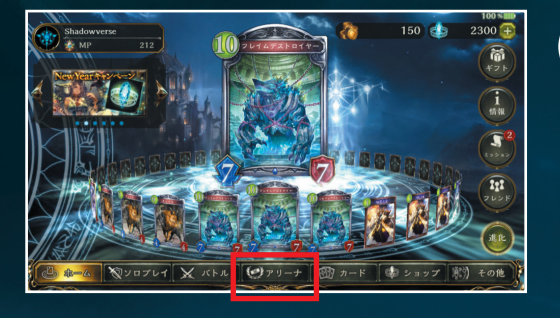

### **1 下部メニューから「アリーナ」を選択**

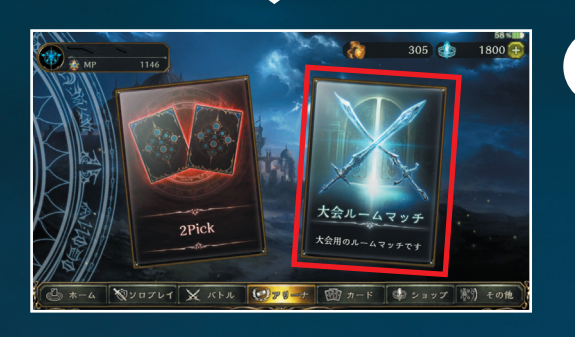

ā

デッキ確認

アリーナ | ③ カード | ③ ショップ | 驚) その他

大会ル

大会ルームマッチ

大会用のルームマッチです

**WUTTLY X ICHA** 

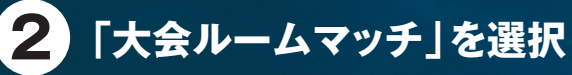

※画面上に「大会ルームマッチ」ボタンが 表示されない場合は、 挙手してお近くの試合管理スタッフへ お知らせください。

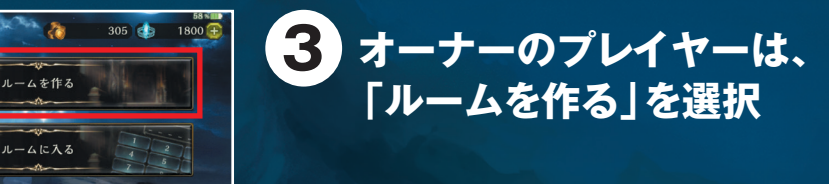

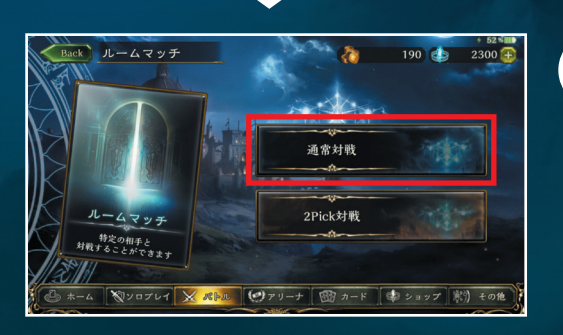

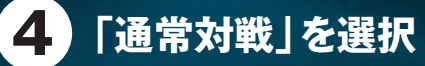

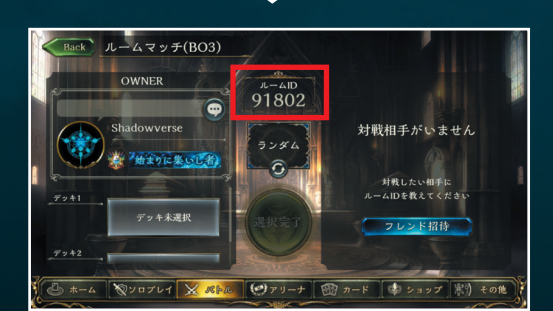

**ルームを作り、 5 上部に表示されているルームIDを ゲスト側のプレイヤーに伝える**

### 試合の進め方①(ゲスト側)

### **ルームに入る**

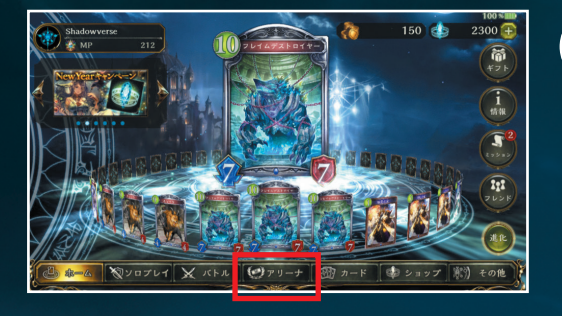

**1 下部メニューから「アリーナ」を選択**

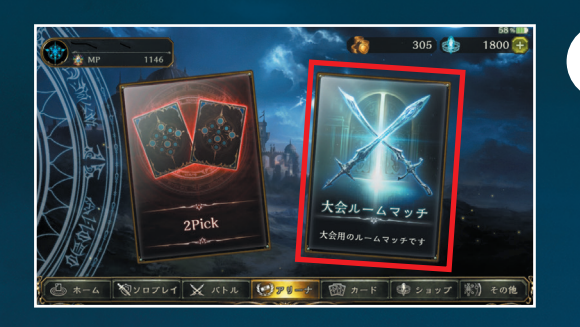

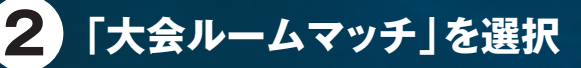

※画面上に「大会ルームマッチ」ボタンが 表示されない場合は、 挙手してお近くの試合管理スタッフへ お知らせください。

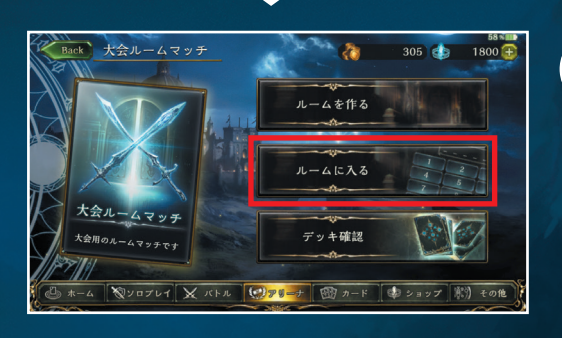

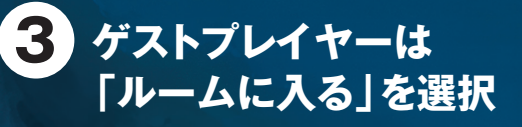

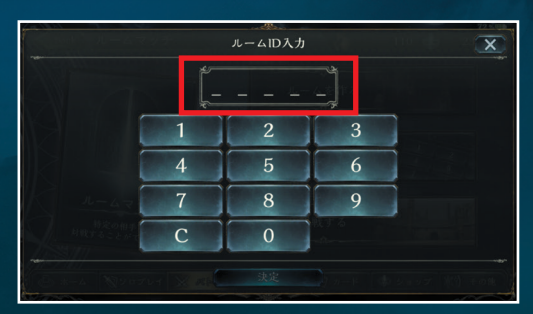

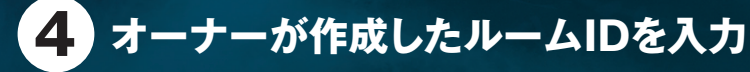

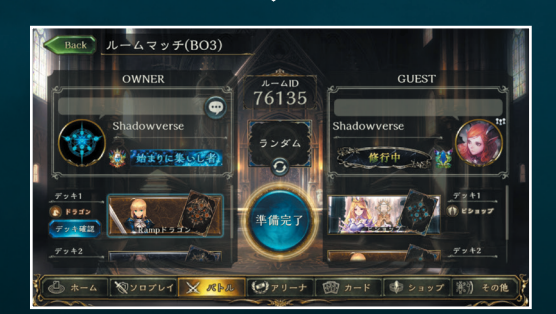

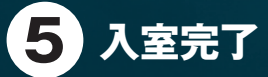

試合の進め方②

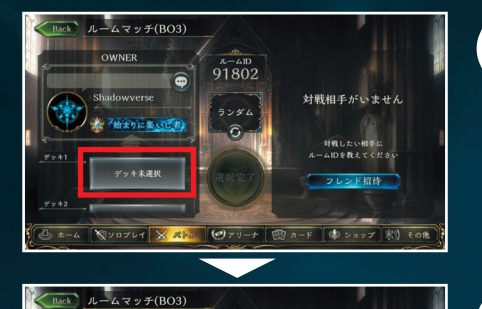

 $76135$ 

ெ

**SAN Permitted** 

 $\frac{1}{2}$ 

### **試合開始までの手順**

**1 選手が作成したデッキ2つのうち、 最初の試合に使用するデッキを選択する**

(選択中のデッキはバトルが始まるまで相手には 分かりません。)

### **2 準備完了を押す**

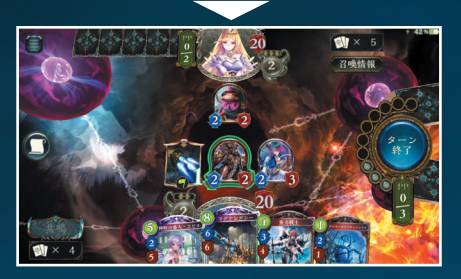

#### **両者が「準備完了」を押したら 自動的に試合が開始します 3**

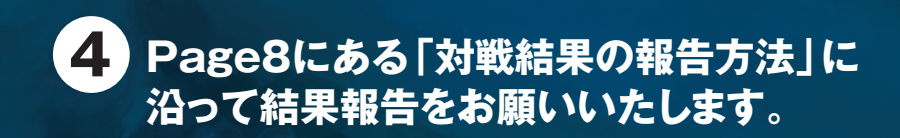

※次戦の対戦組み合わせが発表されるまで自由時間になります。 次のラウンドの集合時間を確認してください。

### **「BO3」方式とは?**

- ・ バトルで先に2勝したら、試合に勝利します。
- ・ バトルで勝利したデッキは、選択できなくなります(デッキが暗化して「WIN」が表示される)。
- ・ バトルで敗北したデッキは再び選択できます。

■対戦が終了したら、大会アプリ「Shadowverse Tournament Navigator」から 両者で対戦結果の報告をお願いいたします。

#### **試合に勝利した選手側の手順**

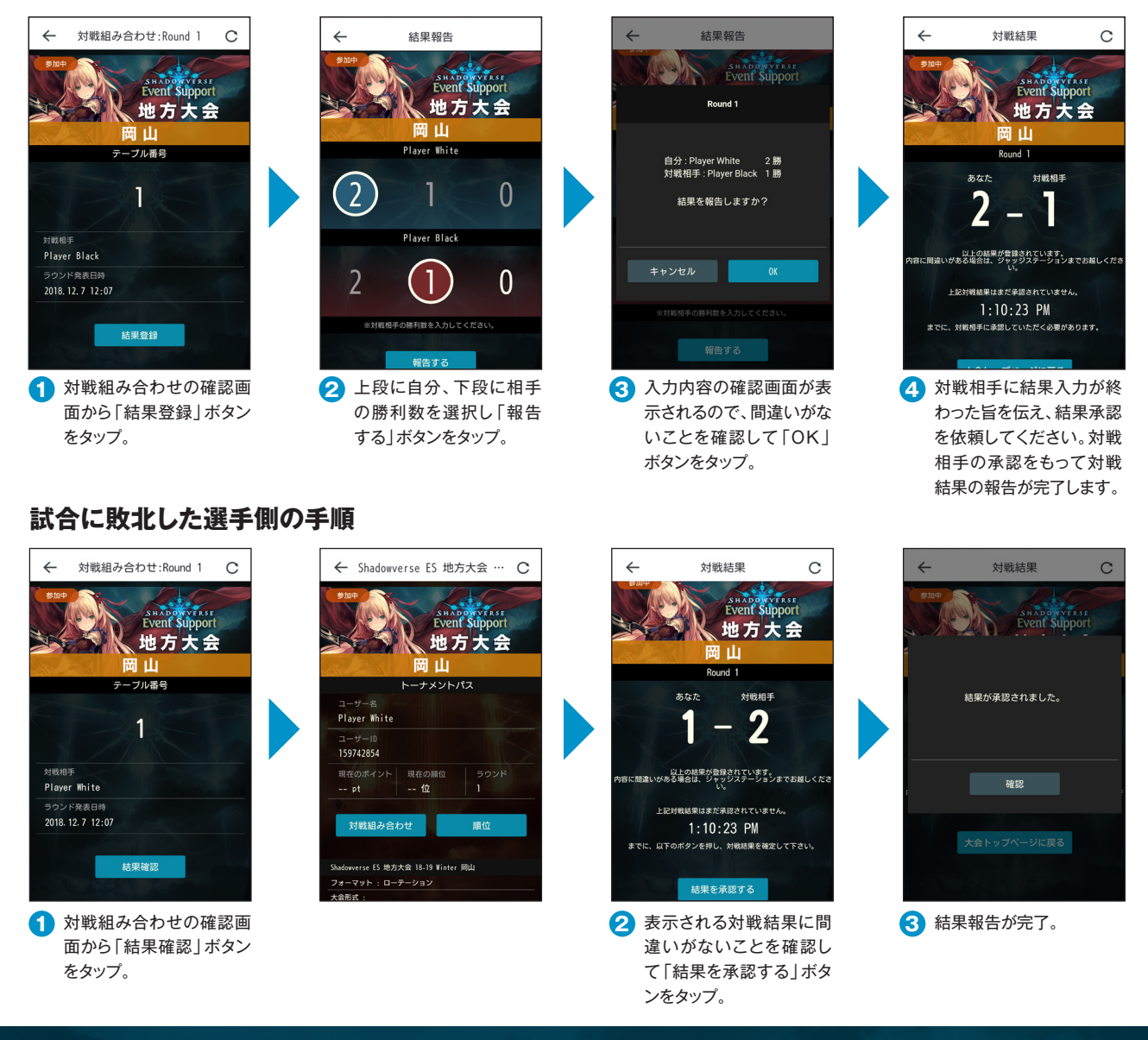

### **注意事項**

対戦結果の入力は、必ず試合に勝利した選手が行ってください。 また試合に敗北した選手は、試合結果に間違いがないかを確認し、承認してください。

試合に勝利した選手によって入力した試合結果が敗北した選手によって承認されず、 全試合が終了した場合、勝利した選手によって入力された結果を正として、 次回以降の対戦組み合わせを行います。

入力間違いが発生しても、結果が承認されていた場合は、試合結果の変更は一切行いません。 入力および承認の際はご注意ください。

### **途中棄権(リタイア)を希望する場合**

必ず下記の手順に沿って、リタイア申請をお願いいたします。 リタイア申請をいただかなかった場合、次回戦で不戦勝が発生してしまう原因となります。 ご協力いただきますよう、お願いいたします。

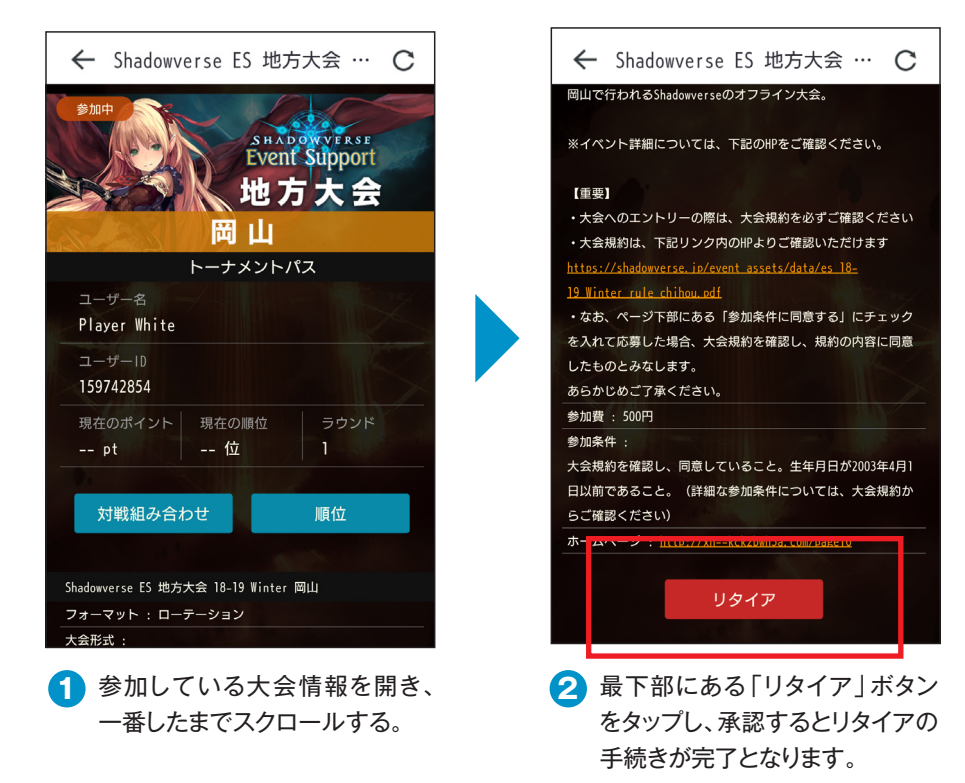

#### **大会を円滑に進めるため、以下のご協力をお願いいたします。**

- ・ 大会をスムーズに運営するため、スタッフの指示には必ず従ってください。
- ・ お手荷物は、各個人で管理をお願いいたします。運営事務局は一切責任を負いません。
- ・ 試合を行っているテーブルでの飲食は禁止となります。ふたの付いた容器に入った飲み物のみ試合 会場に持ち込み可能。ただし対戦テーブルの上には置かず、ご自身の手荷物内にお入れください。
- ・ 大会の模様を撮影致しますため、配信に選手の皆様が写り込む可能性がございます。写り込み対策 につきましては、ご自身でご対応をお願いいたします。
- ・ デッキ登録期間において、「Shadowverse」で「使用制限カード」に指定されているカードについて は、本大会で使用することができません。
- ・ 試合中にメモを取るなど、試合に関する記録を取ることは禁止となります。
- ・ 大会参加中の個人デバイスでの配信、撮影は一切禁止となります。
- ・ 試合相手、運営スタッフへの暴言、誹謗中傷、SNSへの悪意ある書き込みは、ペナルティの対象となります。
- ・勝敗については、必ず試合の内容をもって報告して下さい。試合以外の要素(談合・買収・強要など) をもって試合の内容が報告された場合、ペナルティの対象となります。
- ・ 試合中、予期せぬ動作などが発生した場合、試合続行が不可能な事象を除き、その試合の結果や 内容は全て有効なものとします。また、Shadowverse公式サイトにて、現在確認されている不具合 の一覧を見ることができます。こちらもご認識の上、ご参加いただけますようお願いいたします。 https://shadowverse.jp/faq/
- ・ 試合中に通信の切断や端末の動作不良などにより、バトルの続行が不可能になった場合、各選手は ただちにトラブル発生時の画面のスクリーンショットを撮影したうえで、運営チームにその旨を申告し、 判断を仰ぐ責任があります。運営チームへの申告をせずに試合を再開、もしくはルームを解散した 場合、ペナルティが与えられる場合があります。

# SHAPOWVERSE